# 一、企业报名流程

#### 1. 注册企业账号

(1) 打开网址【企业端登陆: http://www.yunyipin.com/Company 】

已有账号的企业可以直接登录,没有账号的可以点击"注册"进入注册页面,见下图。

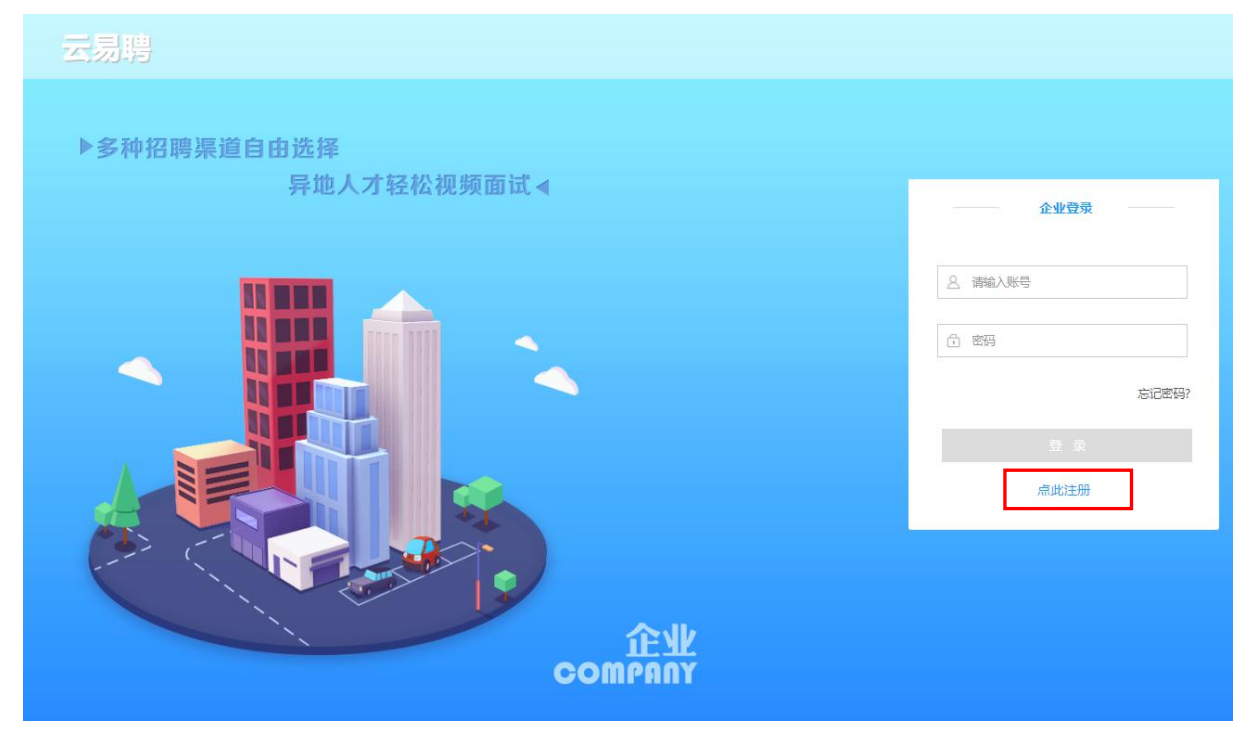

(2)填写信息,进行企业账号注册,见下图。(注意:注册时需上传营业执照,请上 传最新版本的三证合一营业执照,彩色版本扫描件;若为复印件,需加盖单位公章)

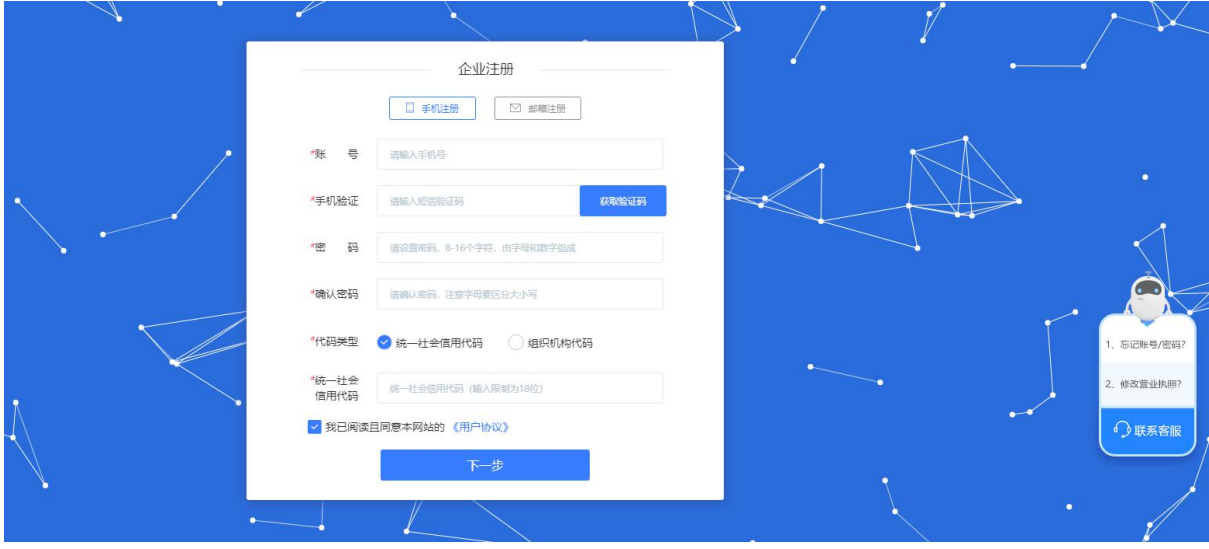

#### 2.等待审核

注册后等待企业资质审核,企业资质审核通过后,即可参加视频招聘会。

### 3.报名招聘会

(1)点击导航栏【视频招聘会】,进入招聘会列表。选择【相应招聘会】,点击查看 详情,进入招聘会详情页面。

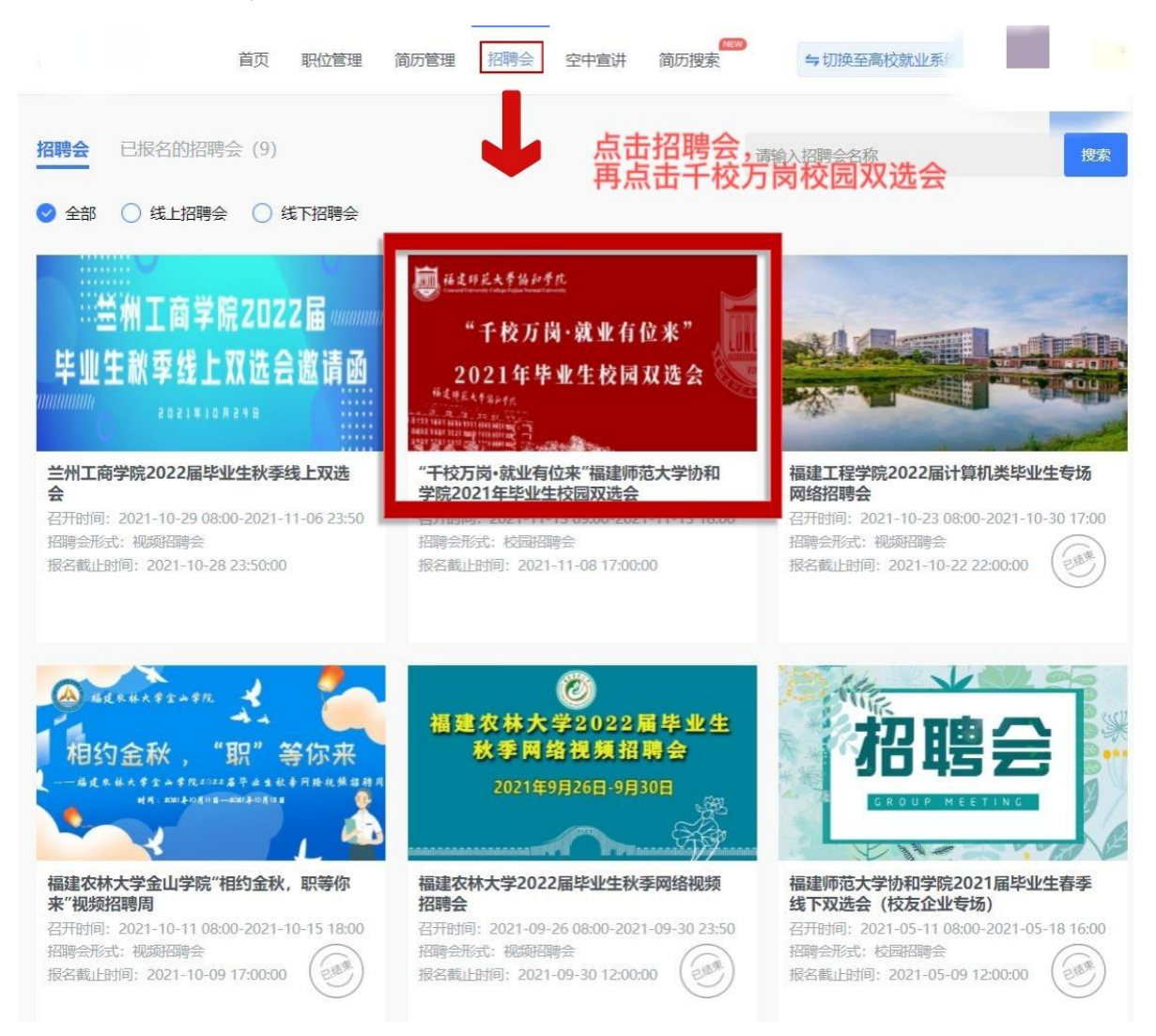

## (2)在招聘会详情页面,点击【报名招聘会】,开始报名。

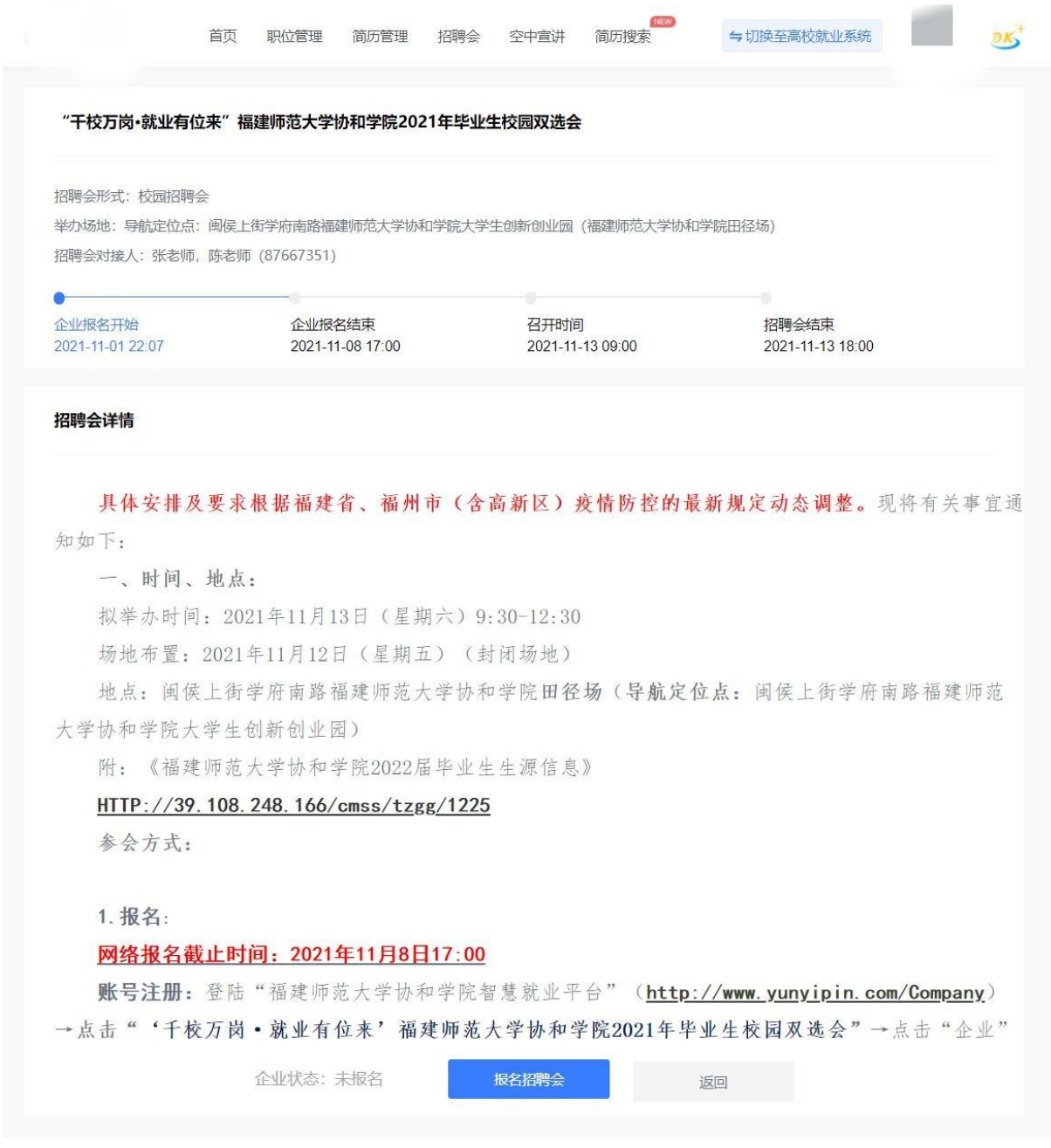

第一步可选择填写申请说明,对需要提供的支持进行备注,若无特别说明,则点击 【下一步】。

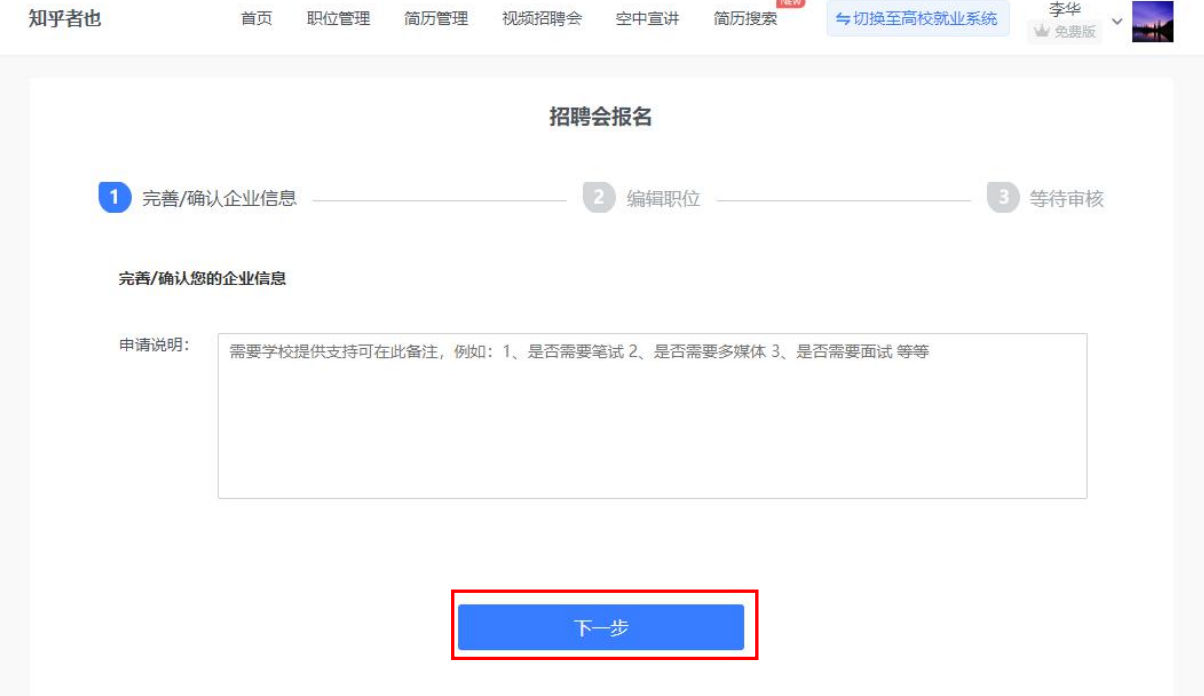

第二步编辑职位信息,职位可以新建也可以直接从已有职位中获取,编辑好职位后, 可以删除职位也可以再次修改职位信息。

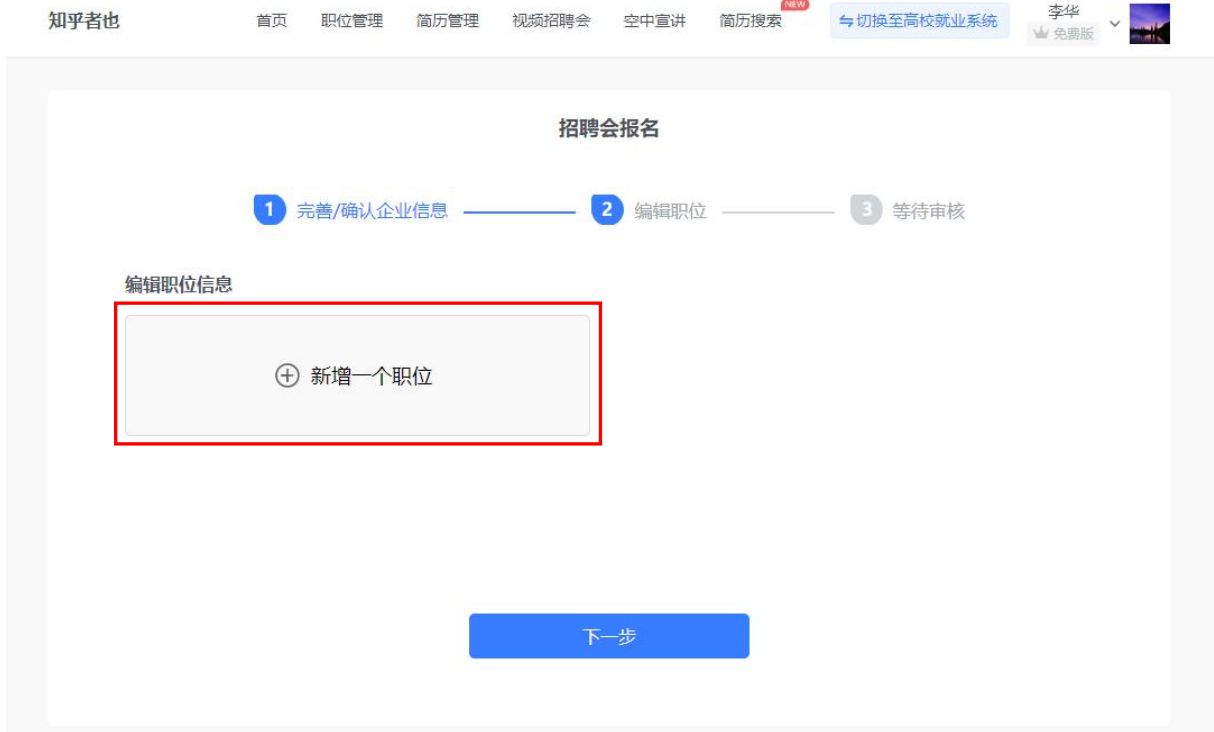

第三步等待审核结果。

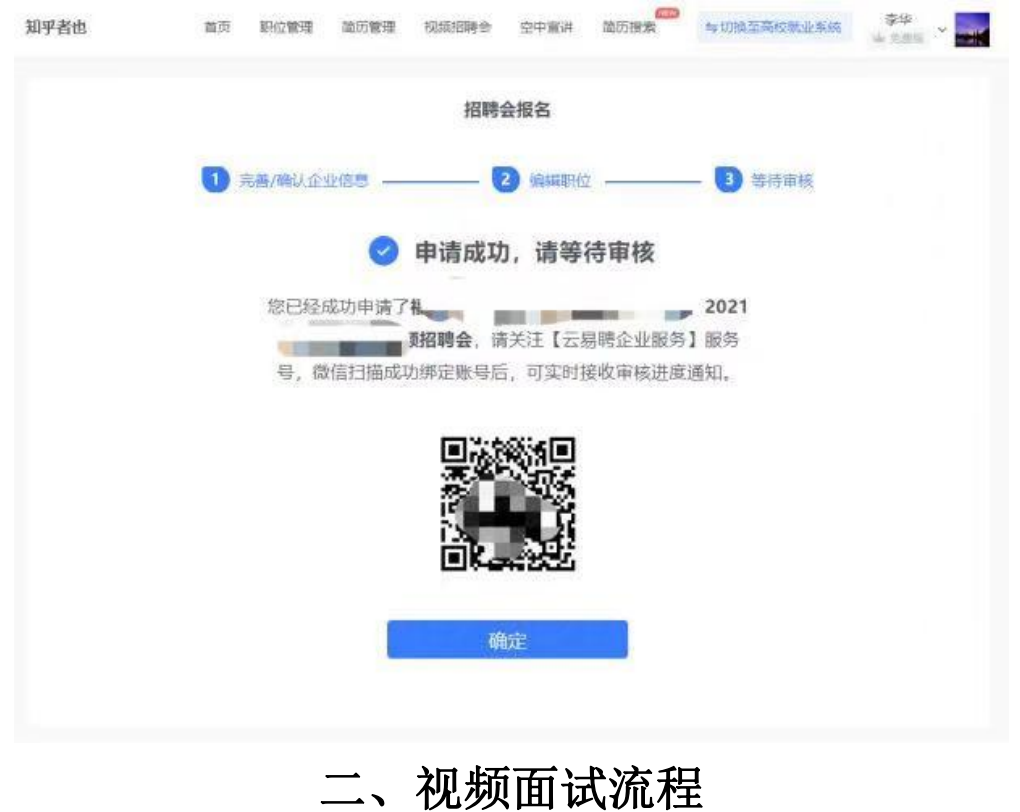

#### 1. 视频面试邀约

学生投递简历后,可以对学生发起视频面试邀约。点击导航栏中的【简历管理】, 在学生简历列表中,悬停在操作按钮上,点击"面试",填写相应的视频面试邀约信息。 即可向学生发起视频面试邀约(系统将通过短信、邮件等渠道通知学生)。

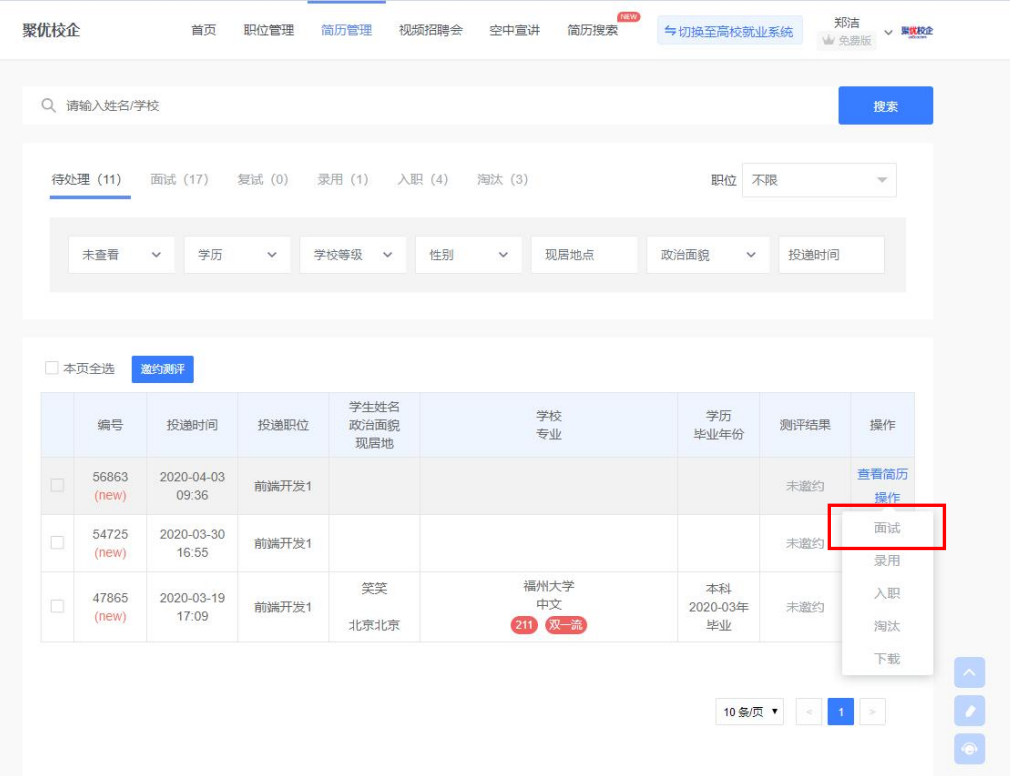

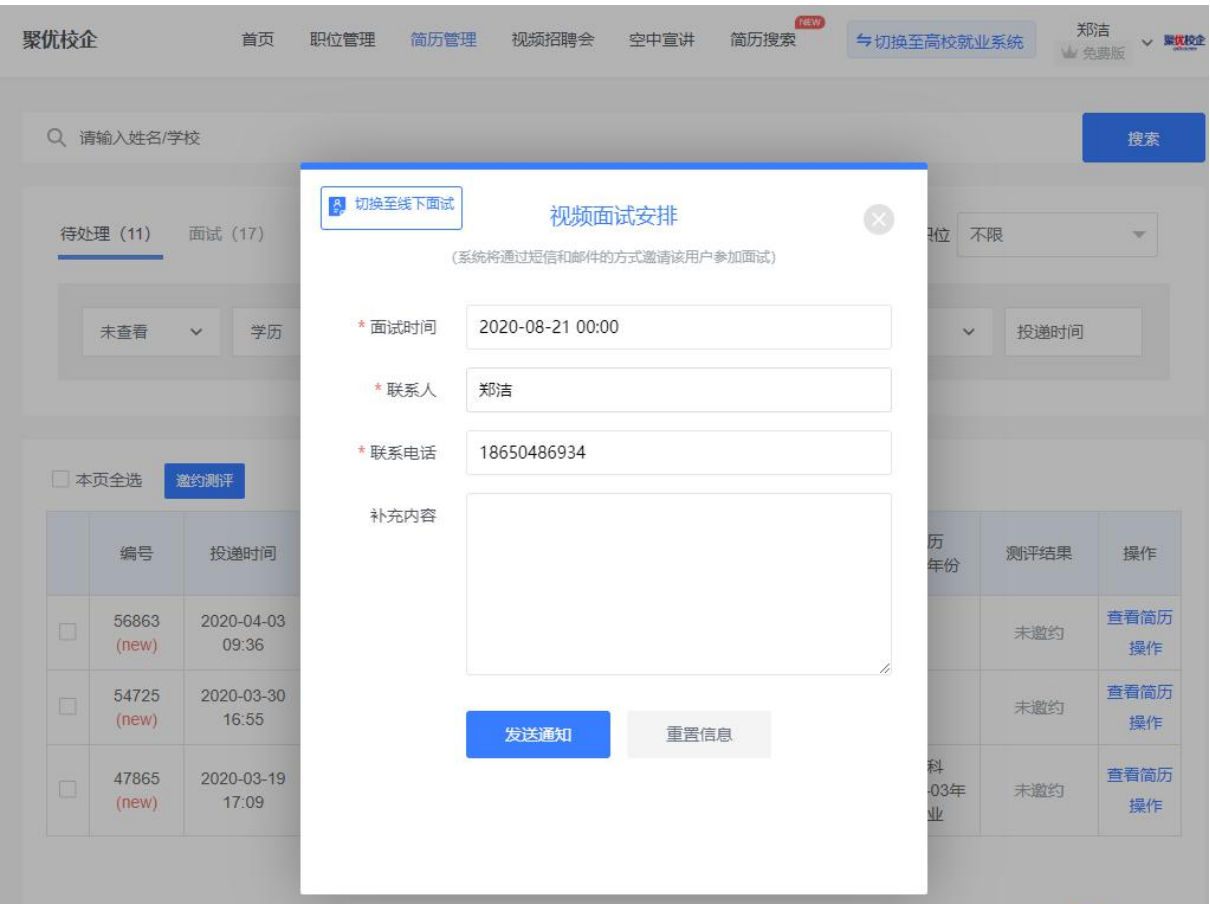

## 2. 视频面试

向学生发送视频面试邀约后,在面试当天,点击导航栏中的【视频招聘会-已报名的 招聘会】,点击进入面试,在视频面试页面中点击开始面试,等待学生连接后即可与学 生进行视频面试。

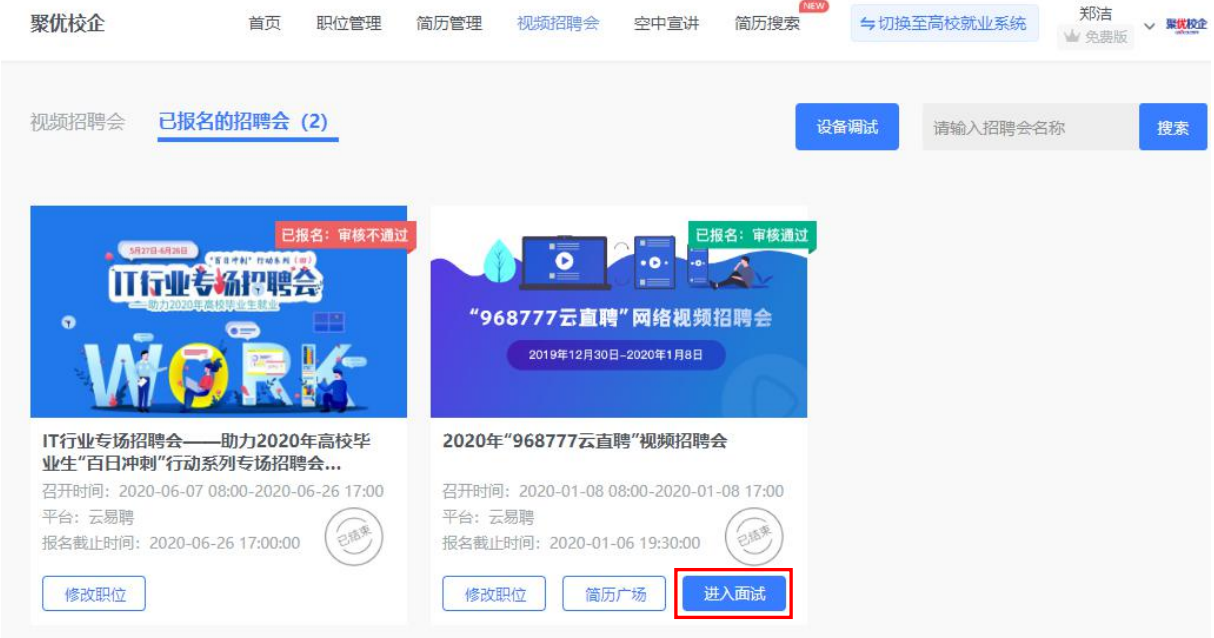

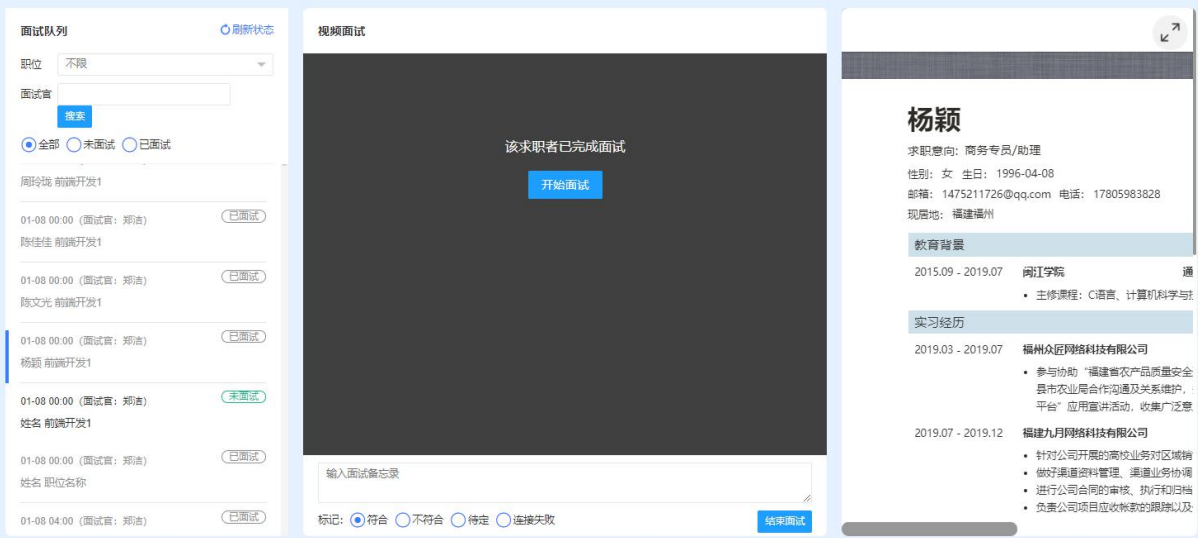